Como Iniciar su sesión con el método de doble verificación por primera vez.

Primero iniciamos nuestra sesión en nuestra cuenta de correo.

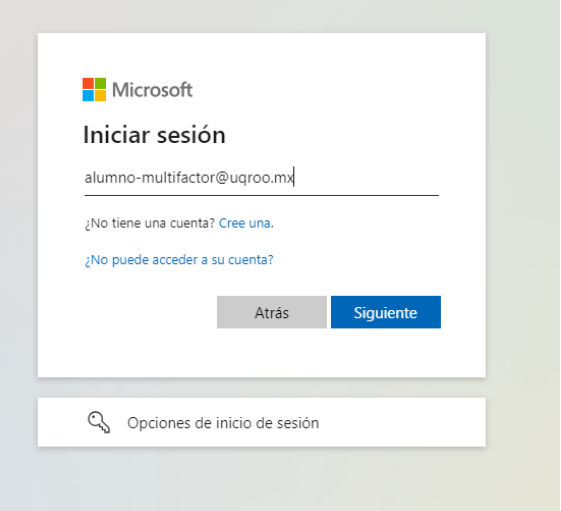

## Ponemos nuestra contraseña.

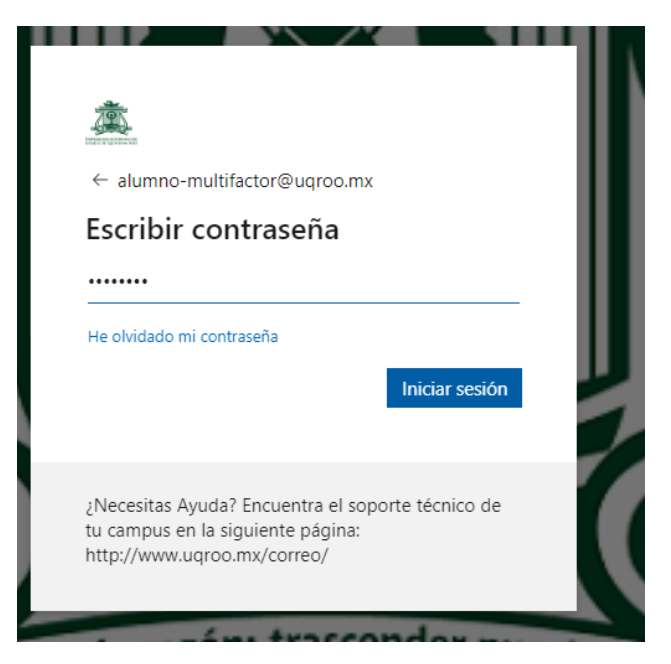

Después nos pide que pongamos un medio alterno para realizar al segunda verificación, le damos en siguiente.

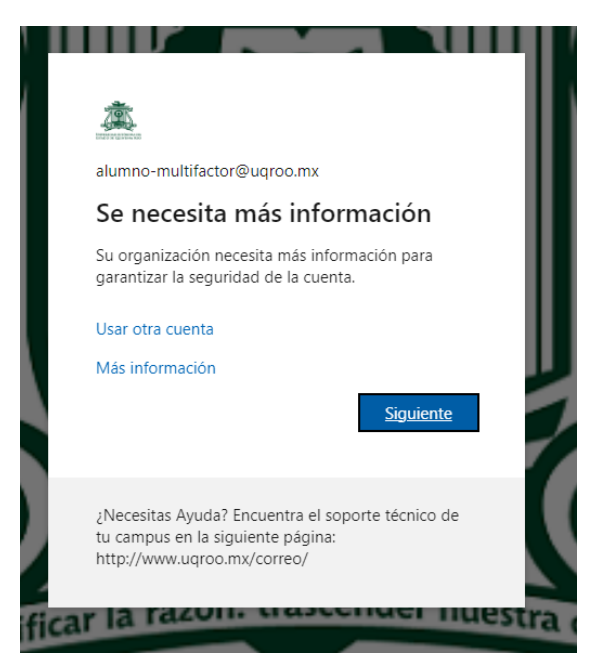

Nos muestra esta pantalla, donde ponemos el país, nuestro número telefónico personal y dejamos seleccionada la opción de mensaje.

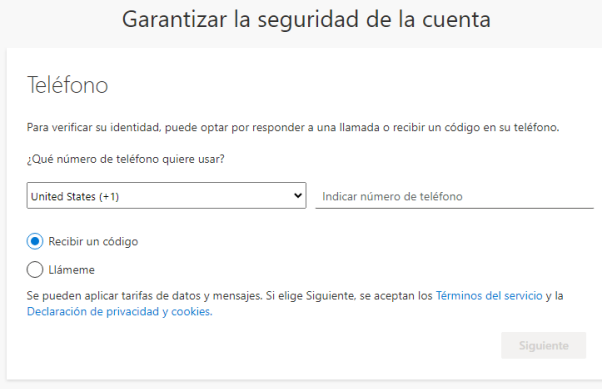

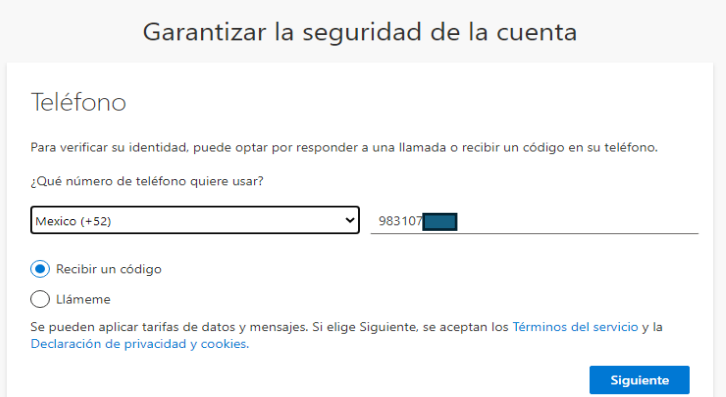

Nos debe de llegar un mensaje de texto a nuestro número con un código de 6 numero.

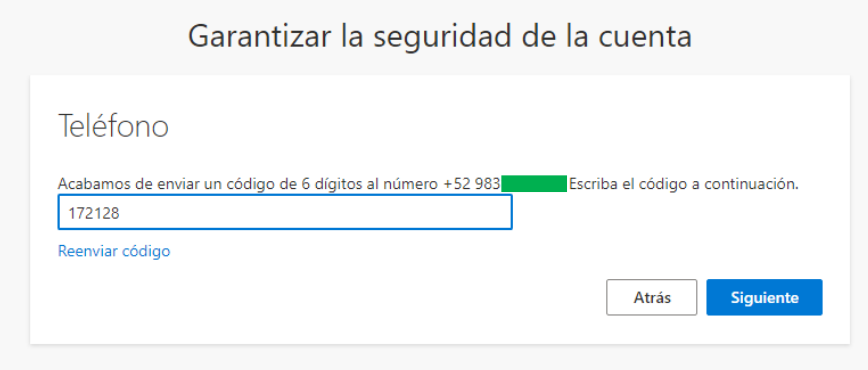

Ya que validamos y nos acepta nos dice que se completó y ya nos permite acceder

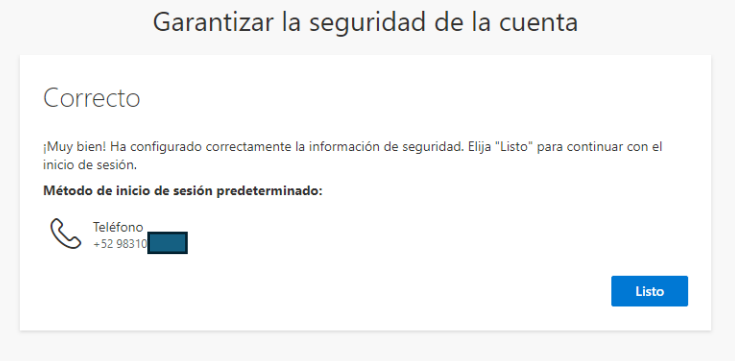

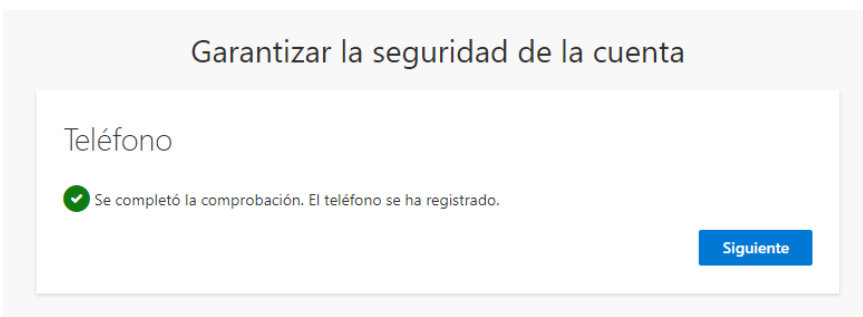

Nos pediré que iniciemos nuestra sesión de nuevo pero ahora nos mandara un nuevo mensaje de texto con otro código

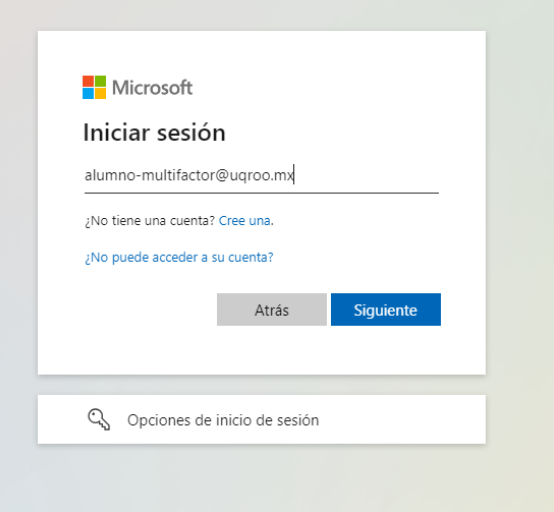

.

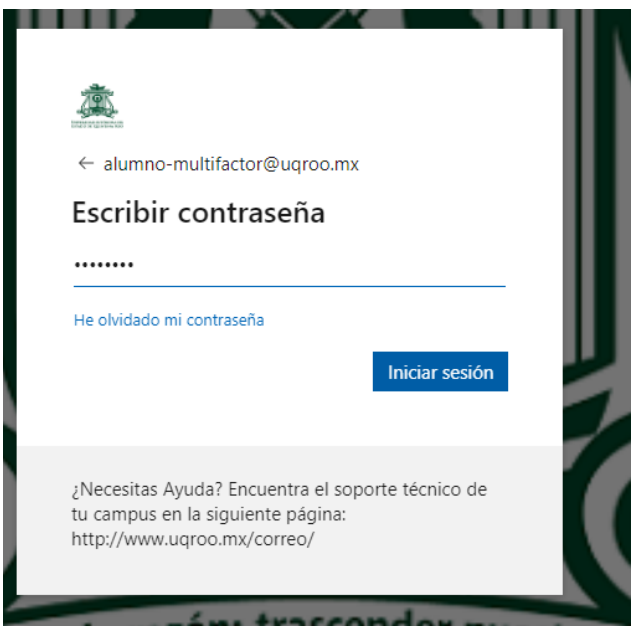

Nos llegar un mensaje de texto con una clave numérica de 6 números a nuestro celular.

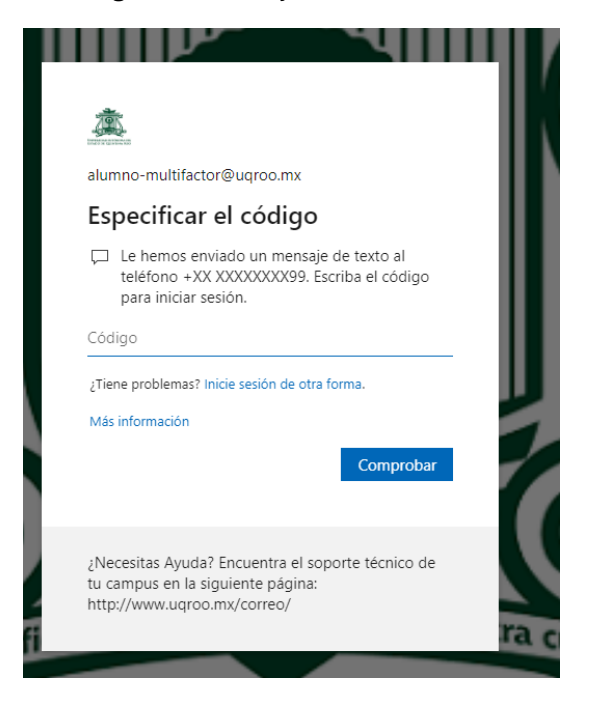

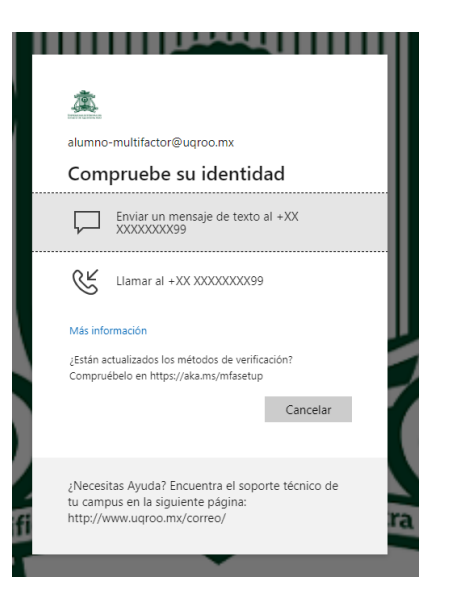

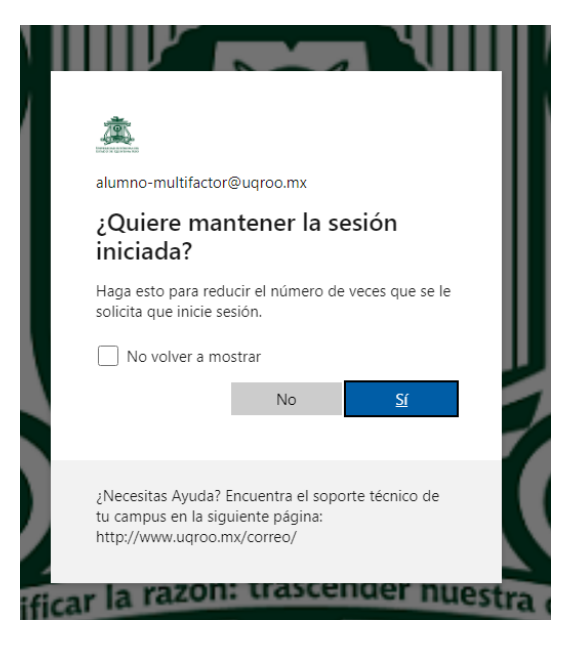

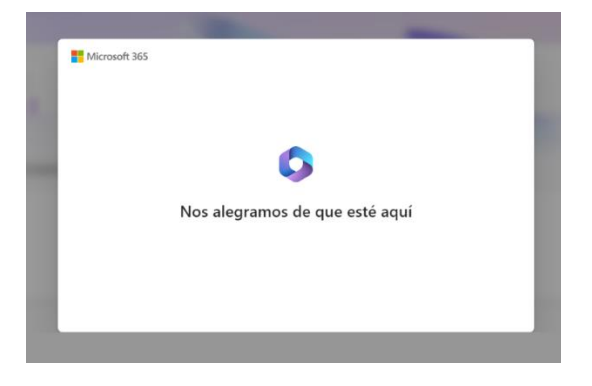

Cerramos sesión de la cuenta de correo y nos pedirá después de 4 veces una nueva forma de validarnos para eso buscamos en nuestro celular Android o IOS la aplicación de Microsoft authenticator.

La cual nos servirá para iniciar sesión.

Para continuar con la validación de doble factor, nos aparece a la hora que iniciamos sesión esta opción, le damos en siguiente.

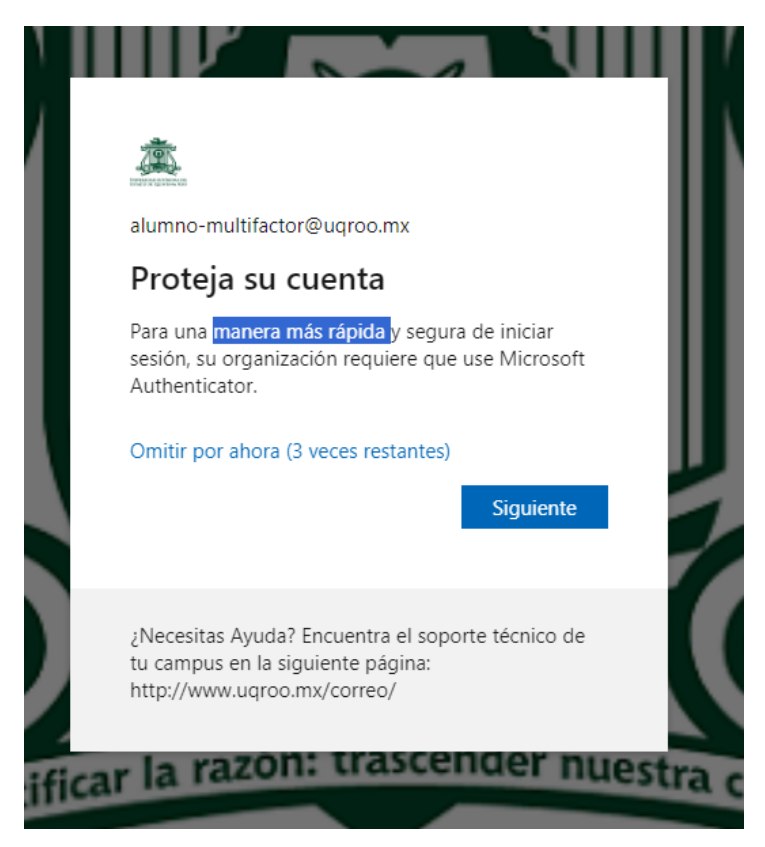

Tenemos que descargar a nuestro celular ya sea Android o IOS la aplicación "Microsoft Authenticator". Ya que este instalada la abrimos.

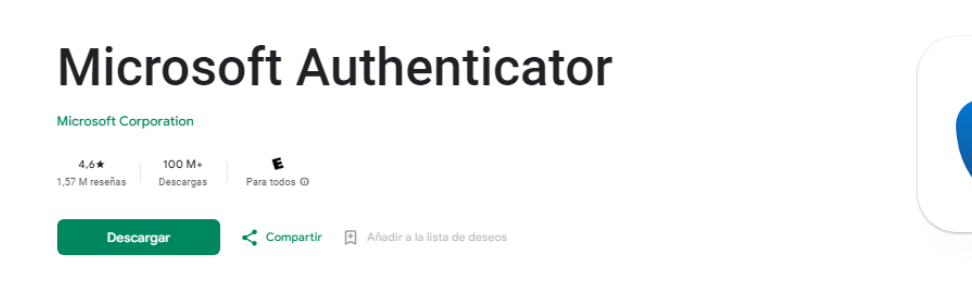

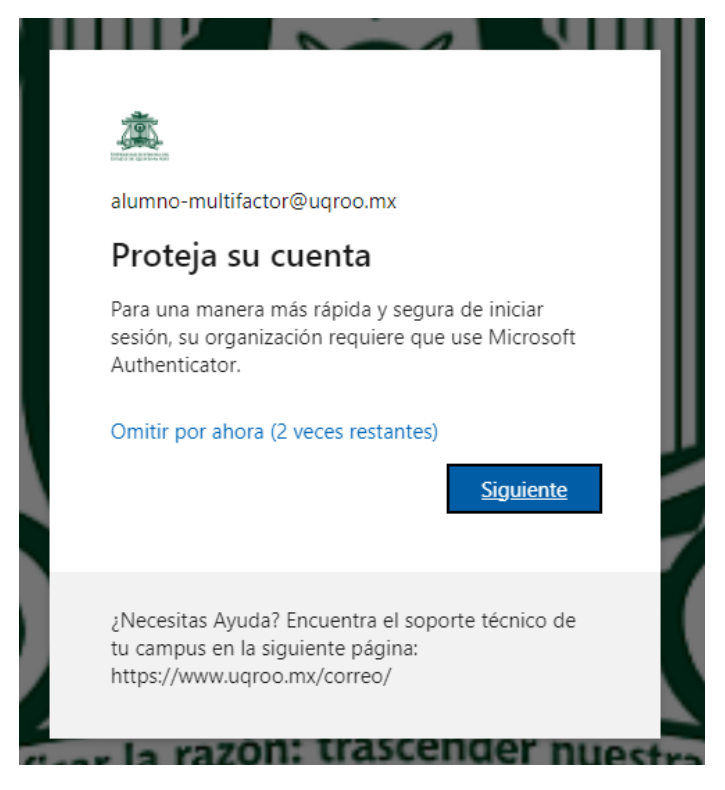

Ya que iniciamos la sesión nos guiara para la configuración de la cuanta de correo y poder usar este modelo de seguridad mejorado.

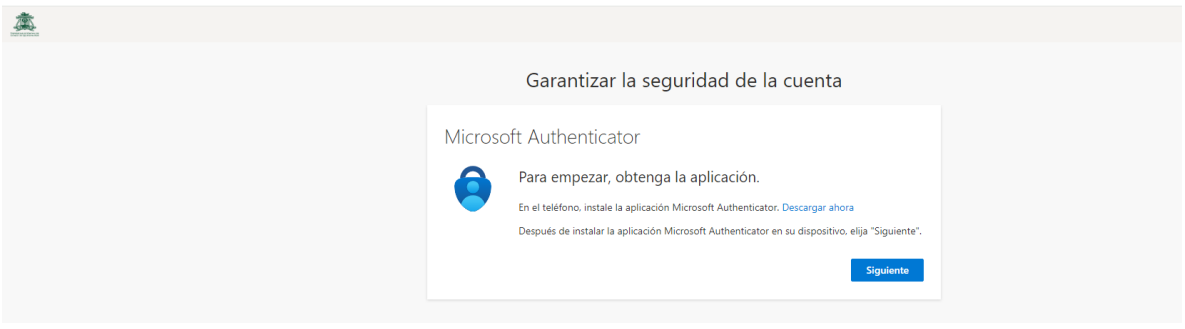

## Le damos en siguiente.

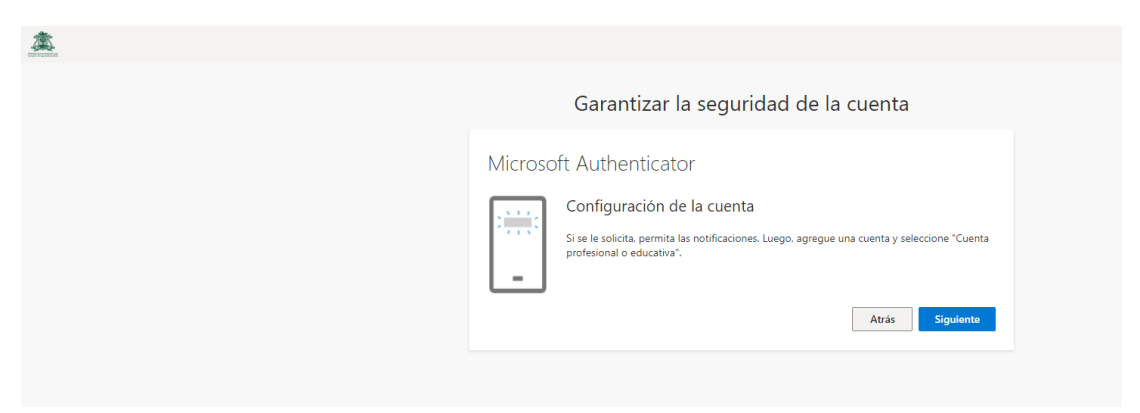

Ya que llegamos a esta ventana en nuestro navegador, es momento de usar la aplicación anteriormente instalada en nuestro celular.

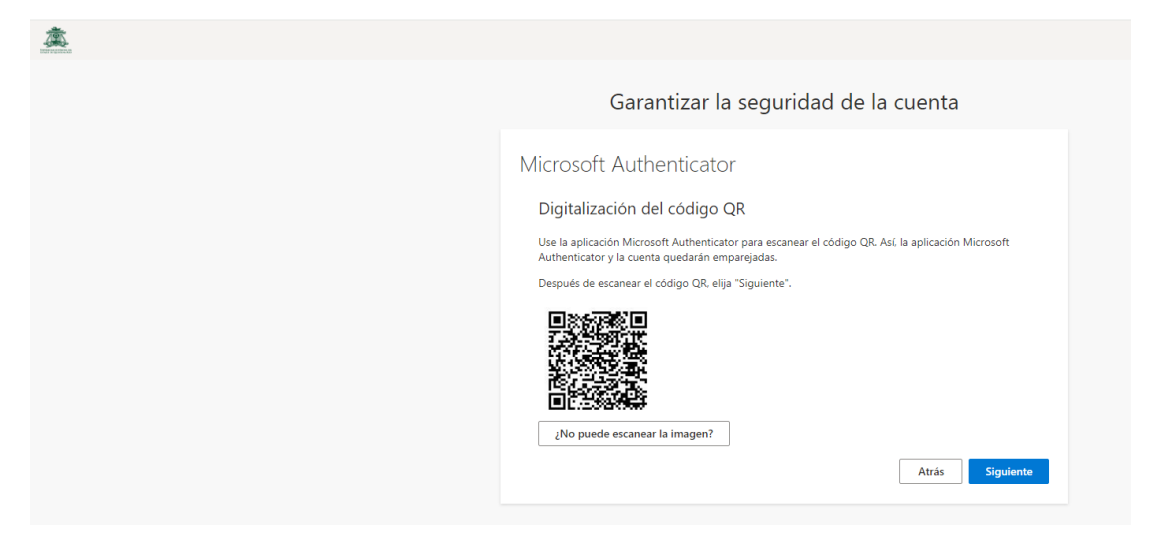

Abrimos la aplicación y le damos en el "+" para agregar una cuenta en la aplicación.

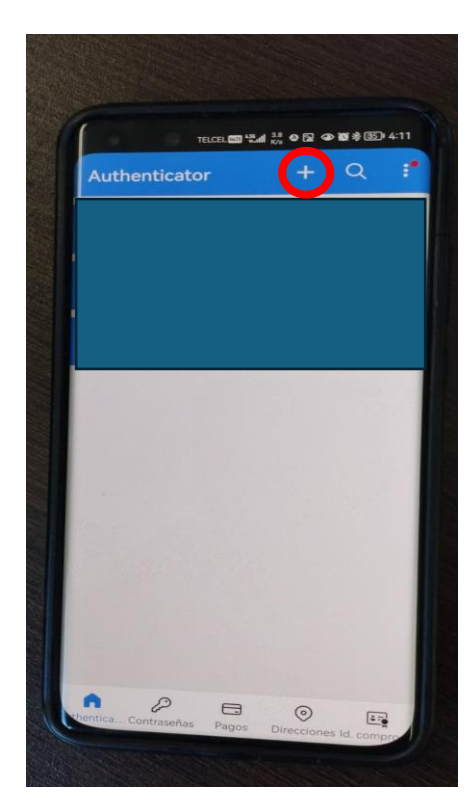

A continuación seleccionamos "Cuenta profesional o educativa" le decimos que escanee el código QR.

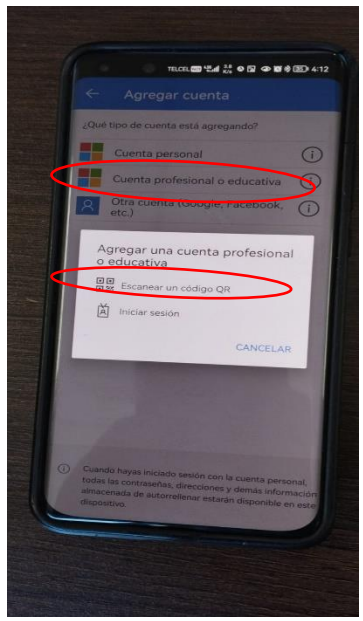

Ponemos el celular enfrente de la web donde está el código QR.

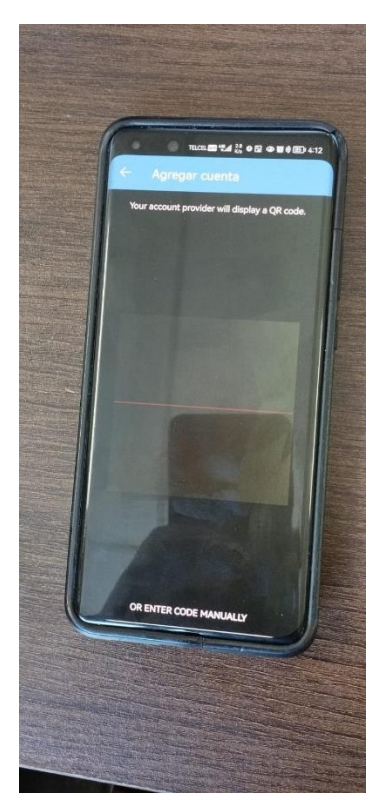

Ya que lo ponemos tenemos que ver que lo lea correctamente y que continúe con el proceso.

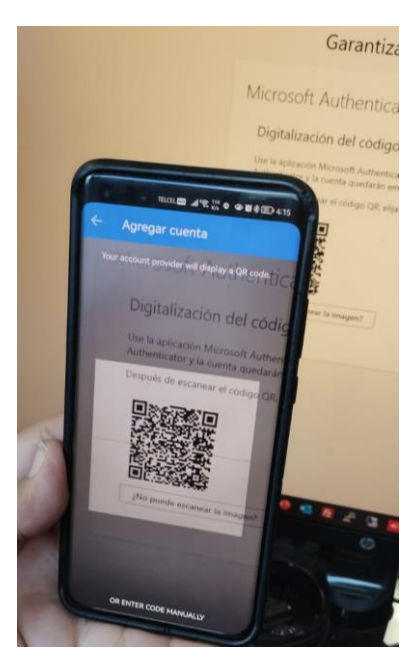

Ya que lo reconoce y nos lo acepta, ponemos en finalizar para que se termine de agregar la cuenta.

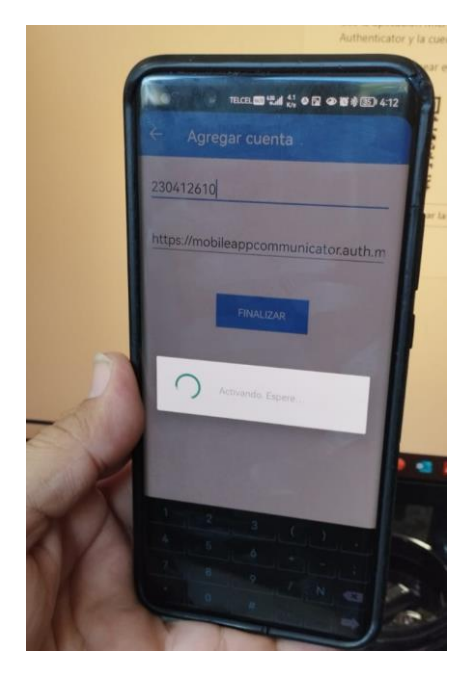

Ya que termine nos pedirá que pongamos el número que nos muestra en la pantalla del navegador en el programa del celular.

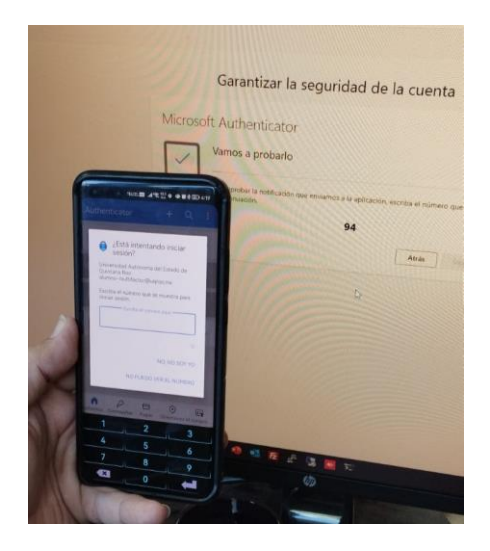

Para este caso nos pone el número 94 "este número cambiara cada vez que se inicie la sesión de la cuenta de correo". Lo ponemos y le damos en "si"

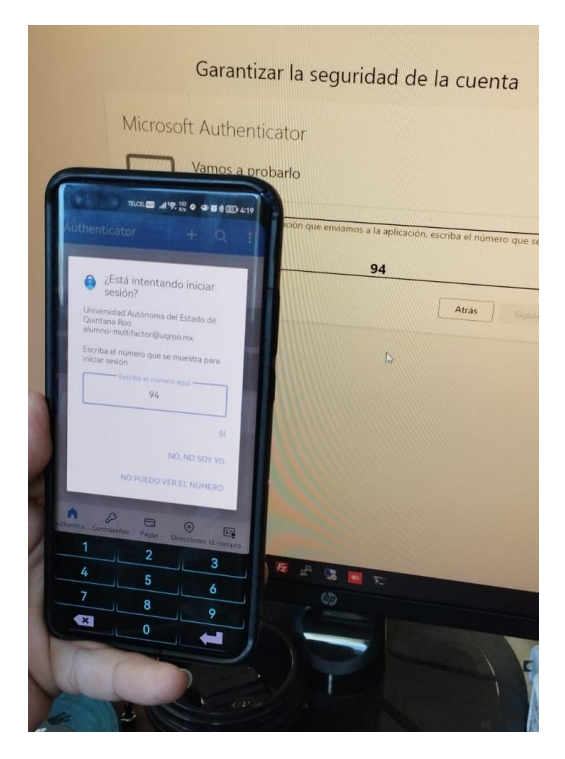

Con esto termina la validación y agregación del doble factor de autenticación a su cuenta de correo.

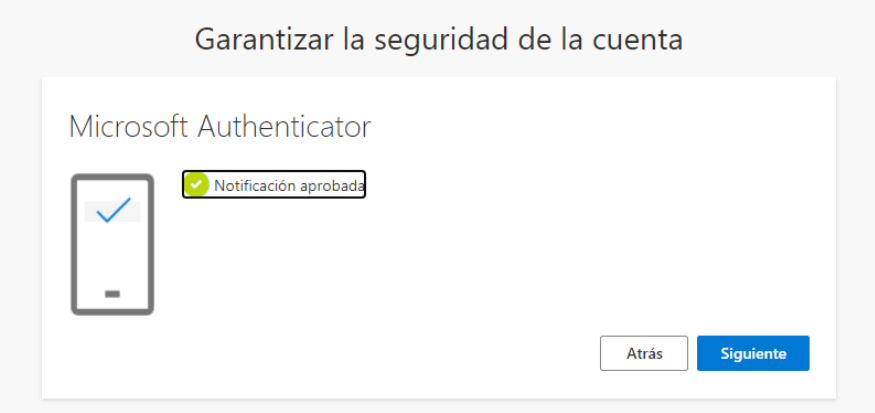

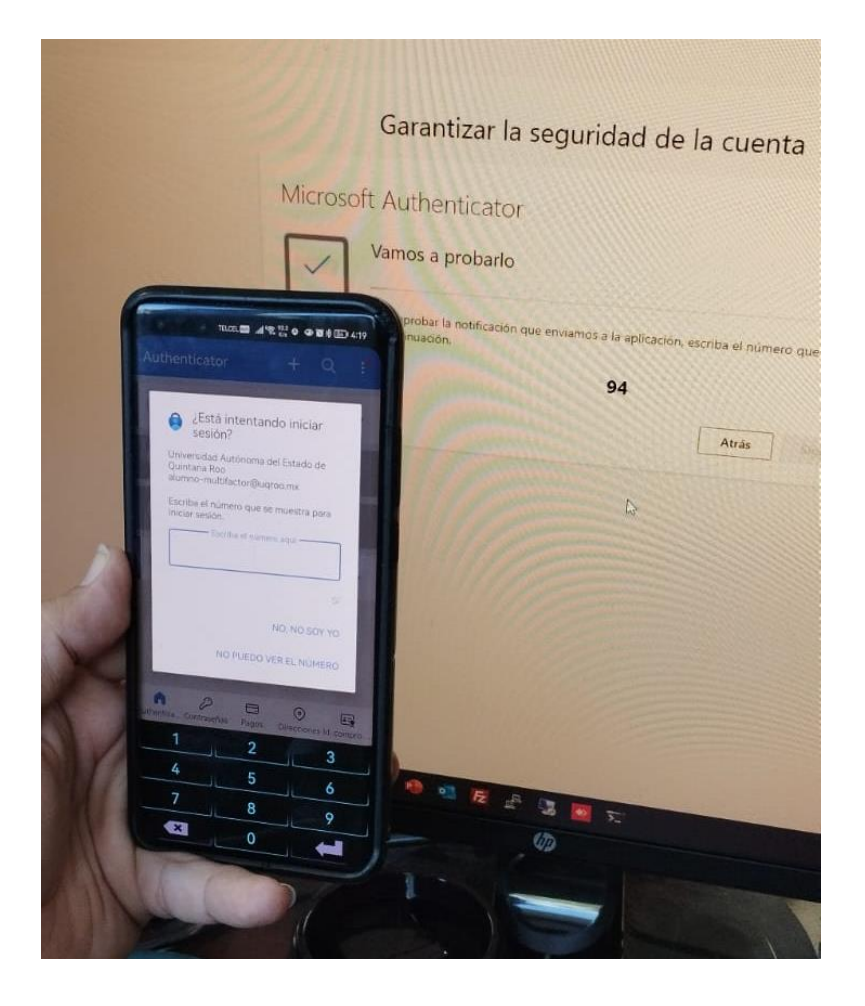

## Garantizar la seguridad de la cuenta

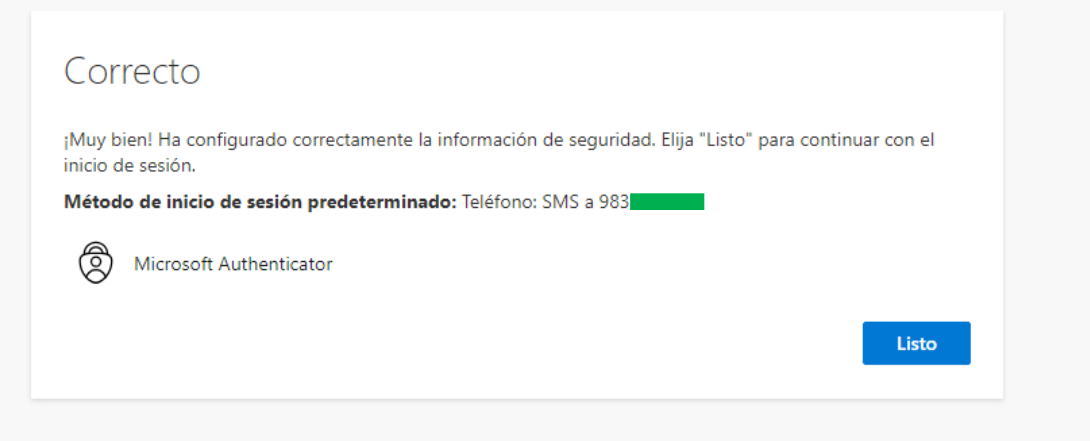